## يمدختسمل ةينمزلI ةقطنملI رييغت Webex ربع لاصتالا

تايوتحملا

<u>ةمدقملا</u> <u>ةيساسألI تابلطتملا</u> تابلطتملا ةمدختسملا تانوكملا انات كامرون

ةمدقملا

رييء ت ةيف وك لوح ةيليصفت لا اهجال صإو ءاطخأل فاشكتسأ تاوطخ دنتسمل اذه فصي .مكحتال روحم يف نيمدختسملاب لصتت يتال Webex ل ةينمزلا ةقطنملا

## ةيساسألا تابلطتملا

تابلطتملا

.ةسسؤملا لوؤسم ةطساوب تاوطخلا هذه ذيفنت نكمي

ةمدختسملا تانوكملا

.ةصاخ ةيلمعم ةئييب يف ةدوجوملI ةزهجألI نم دنتسملI اذه يف ةدراولI تامولعملI ءاشنإ مت تناك اذإ .(يضارتفا) حوسمم نيوكتب دنتسملI اذه يف ةمدختسُملI ةزهجألI عىمج تأدب .رمأ يأل لمتحملا ريثأتلل كمهف نم دكأتف ،ليغشتلا ديق كتكبش

## نيوكتلا

ي وتسم ىلع نيمدختسملل ةينمزلا ةقطنملا ري يغتب نيمدختسملل ةقيرطلا هذه حمست .com.webex.settings نم اهرييغتل لوصولا قح نيمدختسملا ىدل نكي مل اذإ لوؤسملا

.مدختسملا ديدحت < نومدختسم < com.webex.admin ىلإ لوخدلا لجس ( 1

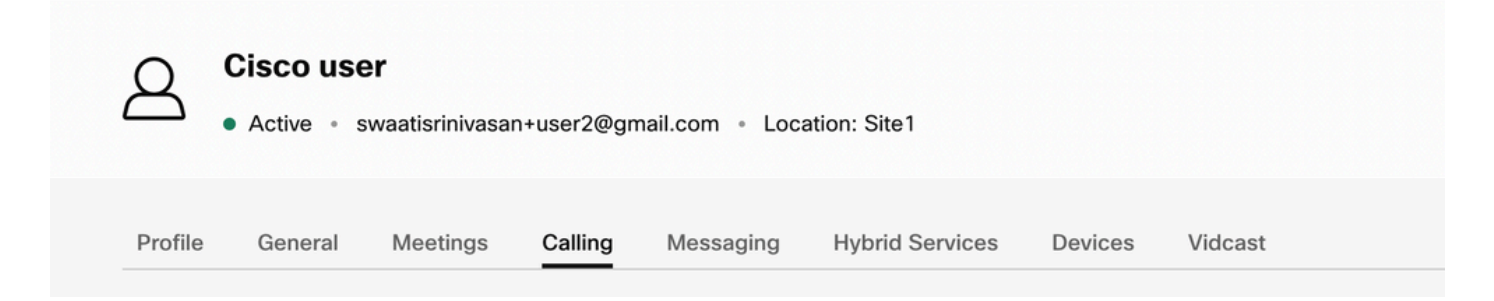

لصتءملا مدختسملا لخدم يارع روثعلل لفسألا يار إري رمتالب مق <- لاصتالا يار إلى لقتنا (2 .ٻاسحِلا تادادعِإ يلءِ رقنِ! .نيمِيلا يلءِأ يف مِدختسِمِلا تامولِءِم دجوت .هليءِشتب مِقو

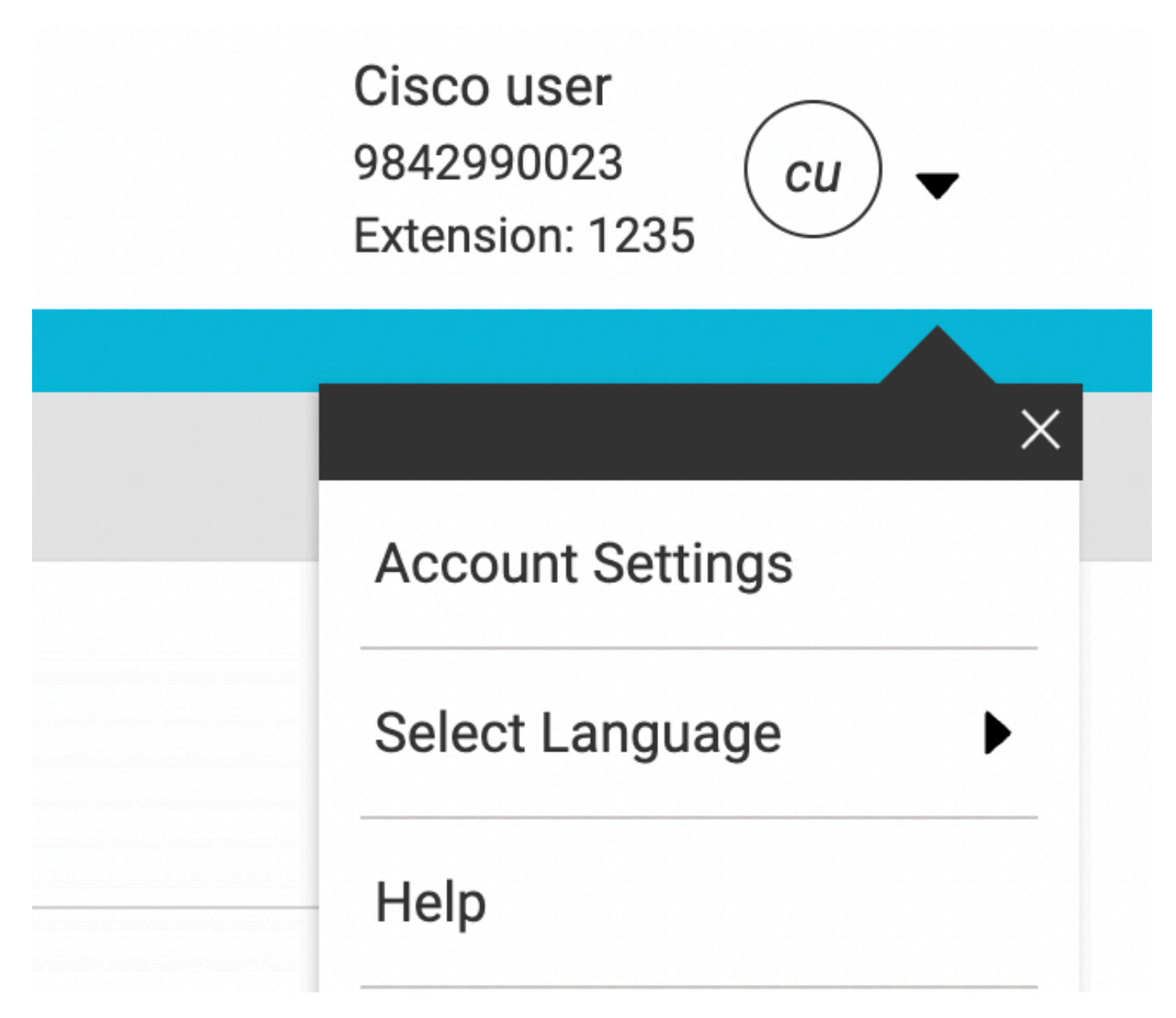

.مدختسملل ةينمزلl ةقطنملl ريءيغت رايخ كانه ،ٻاسحلا تادادعإ تحت (3

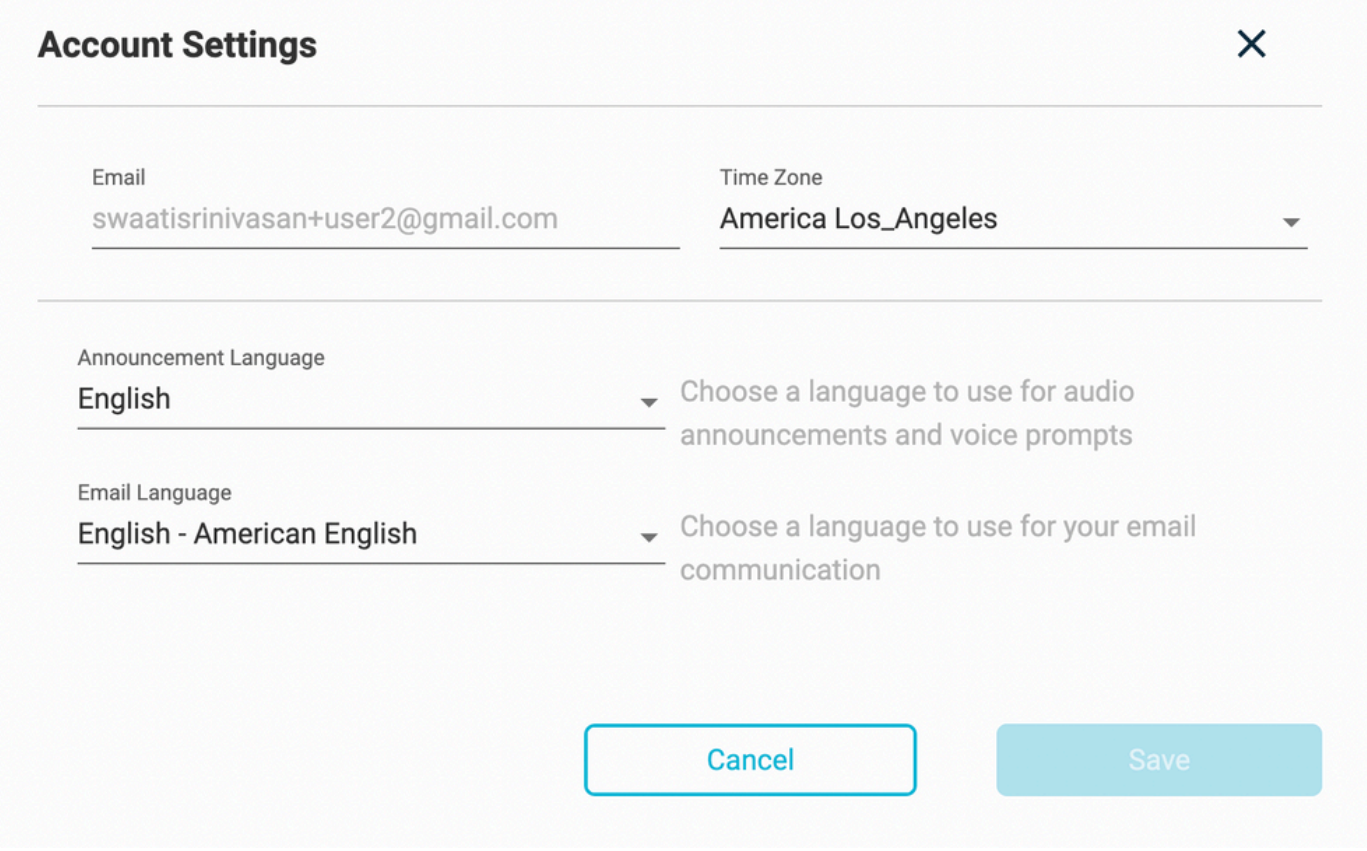

:ةظحالم

،عقوملل ةينمزلا ةقطنملا رييغت ةلاح يف هنأ وهو ،ضرغلا اذهل نيسحت بلط ميدقت مت .عقوملا اذه يف نيمدختسملا ةفاكل ةينمزلا ةقطنملا ريغي هنإف

ةمجرتلا هذه لوح

ةي الآل المادة النام ستن تن عالين الدختوم ما تونيقت التاقيلية التاقية ملابات أولان أعيمته من معت $\cup$  معدد عامل من من ميدة تاريما $\cup$ والم ميدين في عيمرية أن على مي امك ققيقا الأفال المعان المعالم في الأقال في الأفاق التي توكير المعامل المعامل Cisco يلخت .فرتحم مجرتم اهمدقي يتلا ةيفارتحالا ةمجرتلا عم لاحلا وه ىل| اًمئاد عوجرلاب يصوُتو تامجرتلl مذه ققد نع امتيلوئسم Systems ارامستناه انالانهاني إنهاني للسابلة طربة متوقيا.